## **Exporting from EZ3D-I (VaTech)**

- **1.** On your desktop, Right click once  $\rightarrow$  "New"  $\rightarrow$  "Folder" and Name the folder with the patient's Name
- **2. Launch software and patient scan**
- **3. Go to "Main Menu" then "Export"**

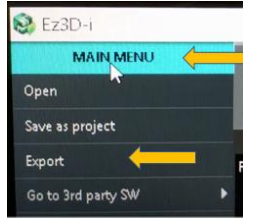

**4.**

- **5. Ensure the following radial buttons/boxes are checked:**
	- **a. LOCAL DISK, DCM Files, Compression is set to "Uncompressed" or "Lossless" if uncompressed is not an option. DO NOT CHECK THE "VIEWER" BOX!!!**

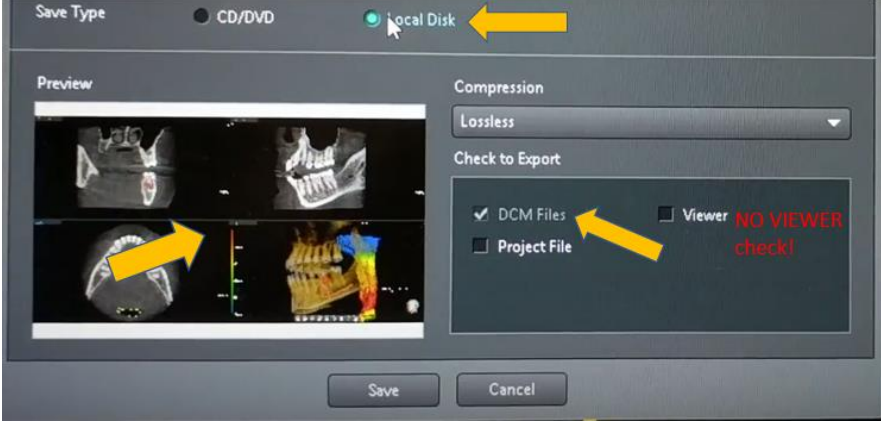

**7. Select "Save"**

**6.**

**8. Browse to your Desktop and Find the folder with your patient's name that you created in step #1. Select the Folder**

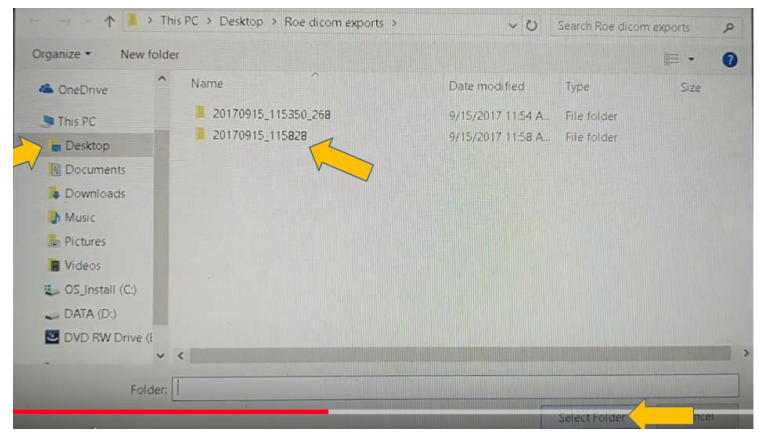

- **9.**
- **10. The scan volume will export and you will be prompted with a notification box upon completion of the export.**
- **11. Return to your desktop and find the patient's folder from step 1**
- 12. Right Click on the folder  $\rightarrow$  Send to  $\rightarrow$  Compressed Zip Folder
- **13. The zipped folder (with a zipper on it) is the folder that needs to be submitted to the Teledent site for interrogation and reporting.**